# 2D Fixed Barcode Scanner Quick Guide

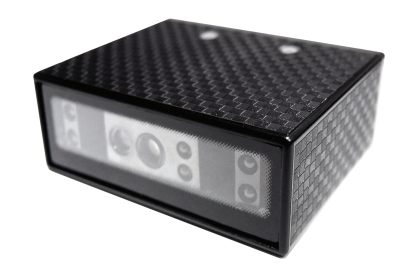

2D Fixed Barcode Scanner Quick Guide (Rev2)<br>P/N: 8013-0055001

1. Connect the scanner to the host.

2. The scanner will be powered by the USB connection.

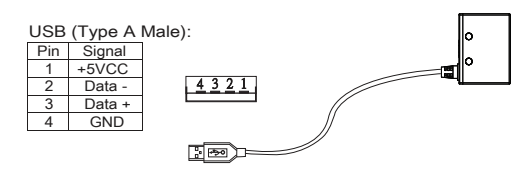

### RS232 Connection

1. Connect the scanner to the host.

2. Supply power directly to Pin 9 or plug power adapter to the DC Jack. The scanner will be powered up.

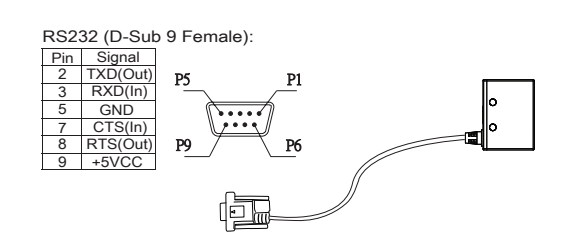

#### SPECIFICATIONS

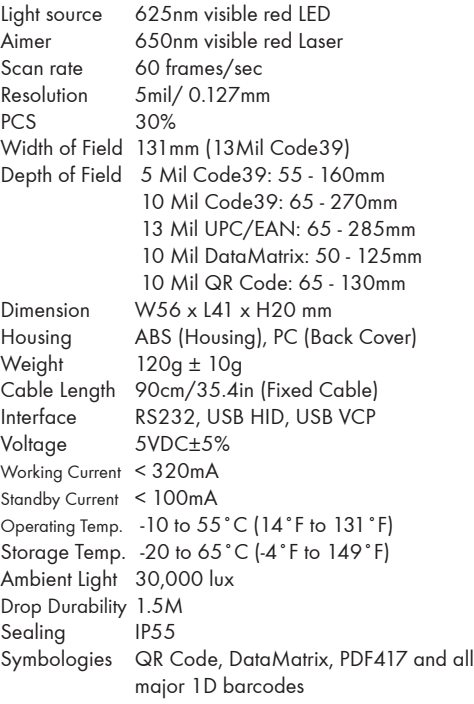

### USB Connection USB Connection

- 1. By default, barcode data will be sent as HID keyboard input (USB HID).
- 2. Below configuration barcodes allow you to switch between two USB modes (USB HID & USB VCP)
- 3. For USB VCP driver, please download it from our web site or contact your local distributor.
- 4. Only USB VCP interface allows you to enable software trigger (see back page for details)

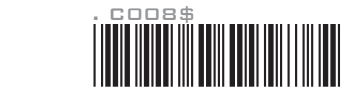

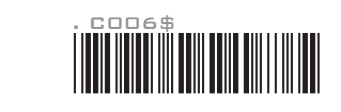

#### RS232 Connection

**USB VCP**

**USB HID**

- 1. By default, barcode data will be transmitted by the communication protocols of 9600-8-N-1
- 2. RS232 interface allows you to enable software trigger (see back page for details)

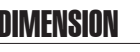

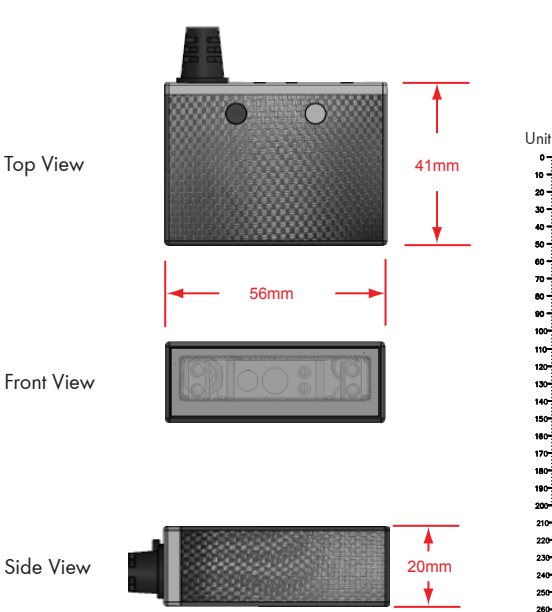

1. Maximum Scan Angle: Skew ±55˚, Pitch ±55˚, Tilt ±360˚

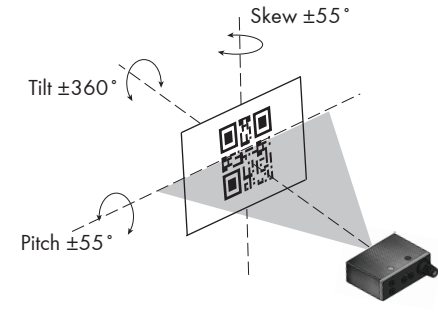

2. Pitch the scanner at a minimum of ±5˚ to avoid specular

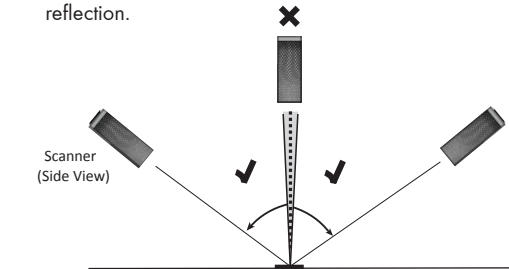

## DIMENSION SCANNING RANGE

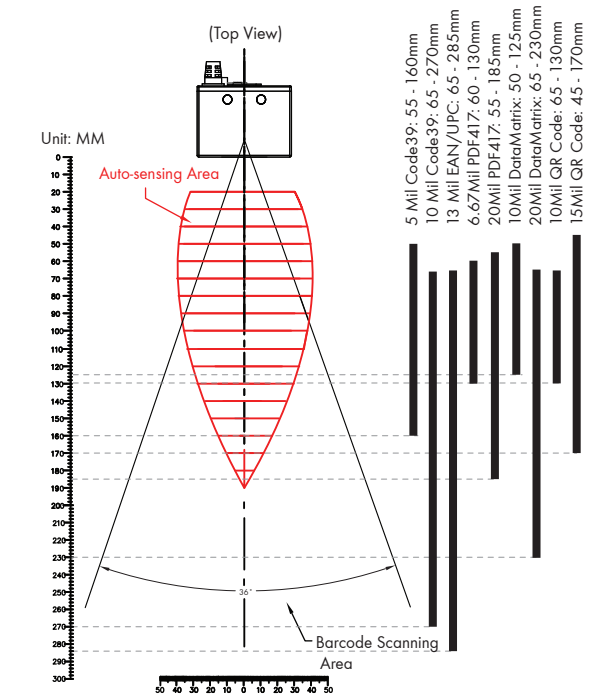

## STEP1 - CONNECT TO HOST STEP2 - CONFIGURE INTERFACE STEP3 - POSITION SCANNER STEP4 - INSTALL SOFTWARE UTILITY

Based on different hardware & configuration method, there are 2 types of software utility:

1. **EZU** Software - works with USB HID interface

2. **BEO** Software - works with RS232 & USB VCP and supports command operation

Both are available for download from below link:

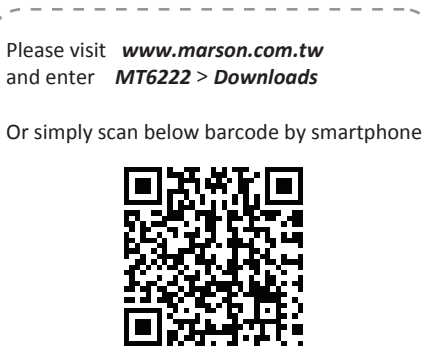

## STEP5 - CONNECT

- 1. Right-click on the  $\mathbf{C}_{\text{F2}}$  icon on the desktop and tick "Run this program as an administrator" in the pop-up **Ez Utility** menu.
- 2. Double-click  $\ddot{\mathbf{r}}$  icon on the desktop to launch the program. **Ez Utility**
- 3. In Communication Setting window, select "2D-Fixed" as genre and "USB" as interface. Click [Save Home(H)] to continue.

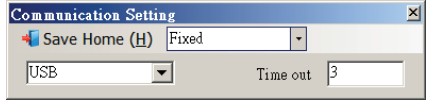

## STEP6 - CONFIGURE THE SCANNER

- 1. Click on  $\overline{\mathbf{t}}_i$  icon on the toolbar to retrieve scanner's parameters.
- 2. Double-click on the items you want to edit and then press [Enter] to save changes.

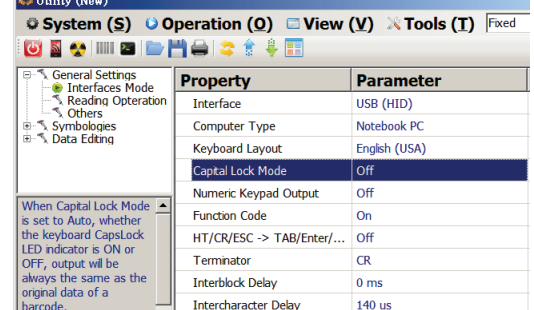

- 3. Click on  $\frac{1}{15}$  icon on the toolbar to update scanner's parameters.
- 4. Click on **interest on the toolbar if you want to save** current configurations for later use.

# ADVANCED - READING MODE

#### Infrared Auto-Sensing Mode

- 1. By default, the scanner is in Infrared Auto-Sensing Mode, which enables it to start scanning when an object comes within Auto-Sensing Range. The scanner will scan again only after the object/barcode that has been successfully scanned previously is removed from Auto-Sensing Range. This mode is best suited for access control, kiosk, parking , e-locker and so on.
- 2. Auto-Sensing Range is configurable. To configure Auto- Sensing Range, go to Ez Utility > General Settings > Reading Operation > Auto-Sensing Range; there are three options avaliable:

 (1) Near - Max. 13cm Auto-sensing Range (2) Middle (Default) - Max. 20cm Auto-sensing Range (3) Far - Max. 27cm Auto-sensing Range

#### Continuous Mode

- 1. Continuous Mode enables the scanner to scan continuously To configure Continuous Mode, please go to Ez Utility > General Settings > Reading Operation > Reading Mode
- 2. Continuous Mode can deal with more scan-intensive applications, such as factory automation (production line).

## BEO SOFTWARE CONFIGURATION (RS232 & USB VCP)

## STEP5 - CONNECT

"Run this program as an administrator" in the pop-up

 menu. 2. Double-click **integen** icon on the desktop to launch the program.

3. Click on  $\Box$  icon on the toolbar, set 9600-8-N-1 and set COM# as appropriate. Click [Save Home(H)] to continue.

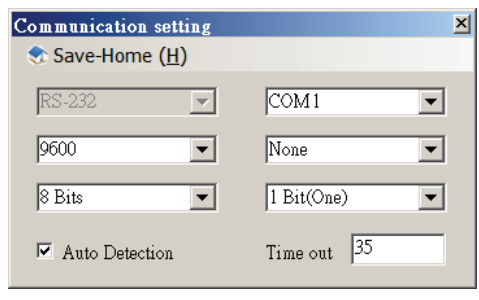

## STEP6 - CONFIGURE THE SCANNER

**BREO** No

- 1. Right-click on the **i**BEO icon on the desktop and tick **1.** Click on **i**C icon on the toolbar to retrieve scanner's parameters.
	- 2. Double-click on the items you want to edit and then press [Enter] to save changes.

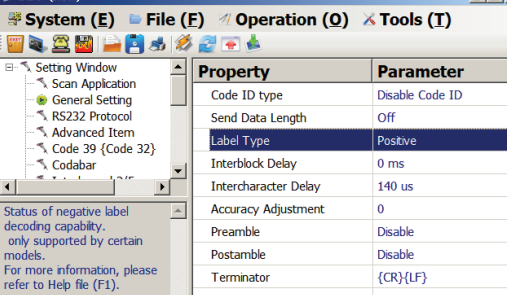

3. Click on  $\boxed{\bullet}$  icon on the toolbar to update scanner's parameters.

4. Click on **inclusion** icon on the toolbar if you want to save current configurations for later use.

## ADVANCED - READING MODE & COMMAND

### Serial Trigger Mode

- 1. The scanner with RS232 or USB VCP interface supports Serial Trigger Mode which allows user to start scanning by software trigger sent from the host.
- 2. To configure Serial Trigger Mode, please go to BEO > Setting Window > Scan Application > Reading Mode
- 3. In Serial Trigger Mode, the scanner will start scanning after receiving below command:
- *{ G }*

 $\Box$ mí

 The scanner stops scanning after a successful barcode scan or receiving below command:

#### *{ S }*

\*Note: Full functions of the scanner can be controlled by the host through software command via RS232 or USB VCP interface. For full list of commands, please refer to Serial Command Manual which is available from our website or your local distributor.